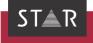

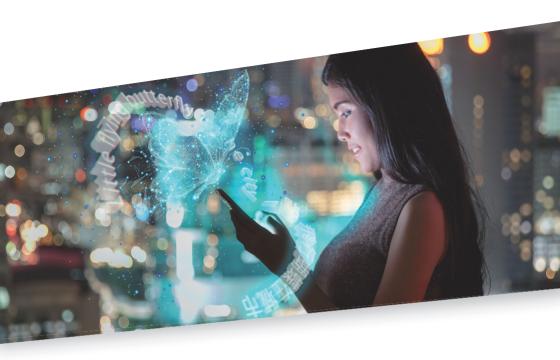

Modifying hardware/operating system of your computer

Valid from Transit/TermStar NXT Service Pack 7 2022-08-10

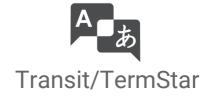

Service Pack 7 Service Pack 7.

Valid from Revised 2022-08-10. This document is valid as of Transit/TermStar NXT

Transit/TermStar is being continuously further developed. You can find current Service Packs, installation instructions, user documentation and accessories on our website in the » Downloads | Transit & TermStar area.

Contact STAR Group is represented globally in over 30 countries. You can find your local STAR subsidiary on our website under » Company | STAR Group worldwide.

STAR Group Headquarters:

STAR AG

Wiesholz 35

8262 Ramsen

Switzerland

www.star-group.net

info@star-group.net

STAR Language Technology & Solutions GmbH

Umberto-Nobile-Straße 19

71063 Sindelfingen

Germany

Copyright, liability and trademarks

© Copyright STAR Group

All parts of this documentation are protected by copyright.

Any use outside the limits of copyright law is not permitted without the written consent of the publisher. This applies in particular to the duplication, distribution and translation of this documentation or parts thereof as well as to the storage and processing of the content with electronic data processing systems.

The content of this document has been carefully checked. STAR Group cannot be held liable for any consequences arising from the use of this documentation.

The trademarks used within this document are the property of their respective rights holders.

# Contents

| What you should know here                             | 4           |
|-------------------------------------------------------|-------------|
| Modifying hardware components or the operating system | 4<br>5<br>5 |
| Deactivating Transit/TermStar                         |             |
| What you should know here<br>Tips for deactivating    | 5           |
| Carrying out the deactivation                         |             |
| Updating the licence                                  | 8           |
| What you need here                                    | 8           |
| Carrying out the licence update                       | 8           |
| Forgotten your password?                              | 12          |

# Modifying hardware/ operating system of your computer

In this document, you will find out how to update the licence for Transit/TermStar, You are in the right place if you use Transit/TermStar with a standalone licence and want to replace essential hardware components on your computer or want to install a new operating system.

### What you should know here

Modifying hardware compooperating system

If you replace hardware components on the computer on which you have installed Transit/TermStar or if you install a new operating system, this changes essential characnents or the teristics of the computer.

> The previous activation key is no longer valid; you have to transfer the licence from the "previous" computer to the modified computer (i.e. to the computer that has the new hardware components or newly installed operating system).

Before replacing the hardware components or before installing the new operating system, you must deactivate Transit/TermStar on the "previous" computer (» Deactivating Transit/TermStar, page 5).

After replacing the components or after installing the operating system, you can reactivate Transit/TermStar on the modified computer: You log in to the Activation Center, update the licence and thus generate a new activation key. To do this, use the removal key that you received when deactivating Transit/TermStar on the previous computer. You can use the new activation key to activate Transit/TermStar (» Updating the licence, page 8).

#### Activation key and Activation Center

To be able to work with Transit/TermStar beyond the 30-day activation period, you must activate Transit/TermStar on your computer. To do this, you require an "activation key", which ensures that your Transit licence can only be used on your computer. You generate the activation key yourself in the "Activation Center". It is displayed there as the "Activation code".

#### Site Code and Machine ID

"Site Code" and "Machine ID" are two codes which Transit/TermStar displays individually for your computer. You require these codes in the Activation Center in order to generate the activation key for the Transit/TermStar installation on your computer.

#### Removal key

Transit/TermStar creates a removal key if you deactivate Transit/TermStar. You can use the removal key in the Activation Center to release the licence that is no longer required. It is requested here as a "Removal code".

# and activation key

Licence number Do not mix up the licence number and activation key:

- The licence number can be found in the e-mail containing the licence information that vou received from STAR. You require the licence number in order to install Transit/ TermStar. The licence number defines the product versions, additional functions and optional filters that you have purchased. For time-limited licences, the licence number also includes the period of time in which you can use Transit/TermStar.
- You generate the activation key yourself in the Activation Center. You require the activation key to activate Transit/TermStar. The key links the purchased licence to your computer.

### Deactivating Transit/TermStar

In this chapter, you will find out how to deactivate Transit/TermStar. You are in the right place if you want to replace hardware components or install a new operating system.

### know here

What you should Before you change essential characteristics on your computer, you must first deactivate Transit/TermStar. When you do this, Transit/TermStar generates a removal key that you can use to update the licence after making changes to the computer.

# deactivating

Tips for Take advantage of other users' experiences by following these tips:

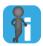

#### If you have multiple licences: Note down the activation key in advance

In the Activation Center, it may be difficult to recognise which of your licences belongs to the deactivated Transit/TermStar installation. As a result, it may become complicated to update the correct licence.

Therefore, note down a part of the activation key before the deactivation or take a screenshot of the About Transit NXT window and print this out.

It is even better if a comprehensible information comment about the user of the licence has been entered in the Activation Center during the activation. The Note field in the Activation Center is provided for precisely this purpose.

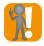

#### Keeping the removal key safe

If you do not have a removal key, you cannot activate and permanently use Transit/ TermStar after you have replaced the hardware components or installed the new operating system.

- You should therefore save the removal key in a file and print it out.
- Remember to copy the file to an external data medium before you no longer have any access to your previous computer.

# Carrying out the deactivation

#### How do I deactivate Transit/TermStar?

1. Start Transit/TermStar.

2. Click on the information symbol to the right in the ribbon bar. Transit/TermStar displays the following window:

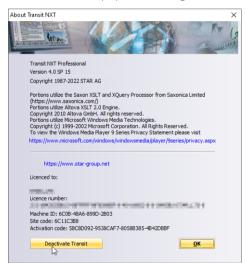

3. Click on Deactivate Transit.

Transit/TermStar displays the following message:
Are you sure you want to deactivate the software?

4. Confirm the message by clicking on **Yes**.

Transit/TermStar displays the removal key that you can use to release the licence in the Activation Center.

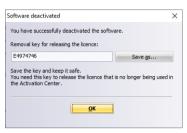

#### 5. Click on Save as.

Transit/TermStar suggests that you save the removal key in the STARRemovalKey.txt file in the My Documents folder. Confirm this file or define another file.

Ensure that you can find the file again when you require the removal key.

We recommend that you also print out the removal key or take a note of it.

- 6. Select **OK** to close the **Software deactivated** window.
- 7. Close the About Transit NXT window by clicking on OK.

Transit/TermStar is now deactivated. You can use the removal key to update the licence in the Activation Center after you have replaced the hardware components or installed the new operating system. You must therefore make sure that you do not lose the removal key.

### Updating the licence

In this chapter, you will find out how to update your licence and thus create a new activation key. You are in the right place if you have deactivated Transit/TermStar and then replaced essential hardware components or installed a new operating system.

# What you need here

To update the licence, you require the following:

Removal key

Transit/TermStar creates a removal key when you deactivate Transit/TermStar on your previous computer (\*\*) Deactivating Transit/TermStar, page 5). You require the removal key to release the licence in the Activation Center.

If you can no longer find the removal key, look for the STARRemoval Key. txt file in the My Documents folder. Transit/TermStar suggested this file during the deactivation. If you confirmed this suggestion, you will find the removal key in this folder.

Login details for the Activation Center

To log in to the Activation Center, you must enter your login details. You can find your login details in the e-mail containing the licence information that you received from STAR.

If you have changed the password, use the new password. If you have forgotten your password, you can have it sent to you by e-mail (» Forgotten your password?, page 12).

### Carrying out the licence update

#### Carrying out the How do I update the licence?

Start Transit/TermStar on the modified computer.

Transit/TermStar displays the following window:

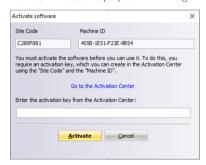

2. Open the Activation Center.

To do this, click on **Go to the Activation Center** or open the Activation Center in your browser (https://activate.star-group.net).

Your browser displays the login page of the Activation Center:

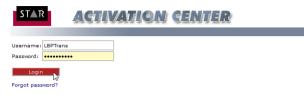

 Enter your login details (Username and Password) for the Activation Center (» Login details for the Activation Center, page 8) and select Login.

The Activation Center displays your orders and licences:

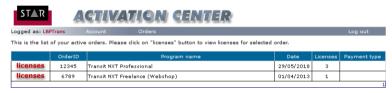

The Activation Center displays how many licences are available for each product.

In our example (first line):
For Transit NXT Professional, a total of 3 licences is available.

4. In the line for the product that you want to use, click on **licenses**.

The Activation Center displays the licences that are already in use:

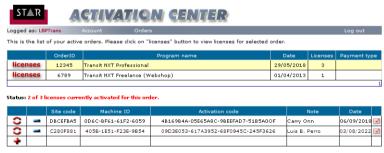

5. In the line for the licence that you want to update, click on the symbol.

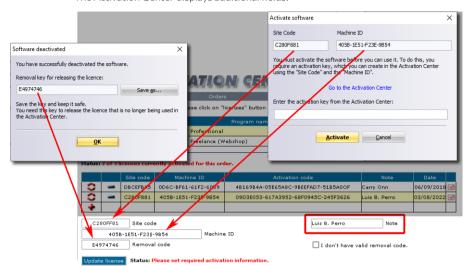

The Activation Center displays additional fields:

- In the Removal code field, enter the removal key that you received when deactivating on the <u>previous</u> computer (» <u>Deactivating Transit/TermStar</u>, page 5).
   In the Site Code and Machine ID fields, enter the codes, which Transit/TermStar
  - In the **Site Code** and **Machine ID** fields, enter the codes, which Transit/TermStar displays in the **Activate software** window on the <u>modified</u> computer.
  - In the **Note** field, enter a comment so that you can subsequently track on which computer this licence is being used (e.g. name of the user).
- 7. Click on **Update license**.

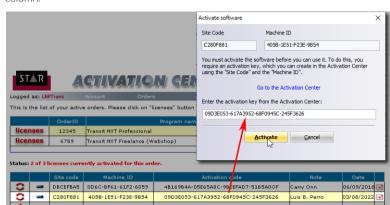

The yellow highlighted line displays the activation key in the **Activation code** column.

- 8. Enter the activation key in Transit/TermStar in the Activate software window:
  - Select the activation key in the Activation Center and copy this to the clipboard (CTRL+C).
  - Copy the activation key from the clipboard in Transit/TermStar to the Enter the activation key from the Activation Center field (CTRL+V).
- 9. Click on Activate.

Transit/TermStar displays the following message:

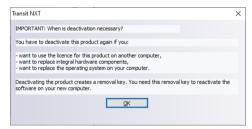

10. Read through the message carefully and select **OK** to confirm.

Transit/TermStar is now activated on the modified computer, meaning that you can work without restrictions.

### Forgotten your password?

If you have forgotten your password for the Activation Center, you can have it sent to you:

1. In the log-in window, click on Forgot password?

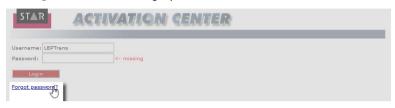

The Activation Center displays the following window:

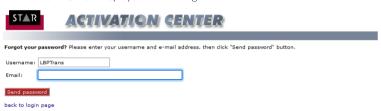

- 2. Enter the user name and e-mail address with which you are registered at STAR.
  - You can find the user name in the e-mail containing the licence information that you received from STAR.
  - The registered e-mail address is the address to which the licence information was sent.
- 3. Click on Send password.

The Activation Center sends the password to the e-mail address that you entered. If you do not receive the e-mail immediately, check your spam folder in case the e-mail has been sent there.

12

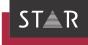

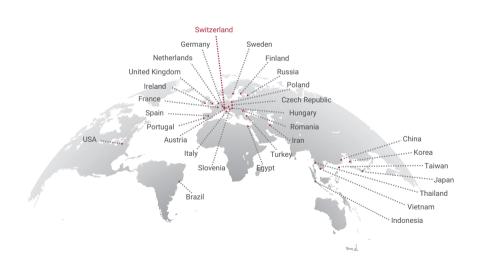

www.star-group.net

STAR-Group – Your single-source communication partner for products and services